### **Logo maken** – video les

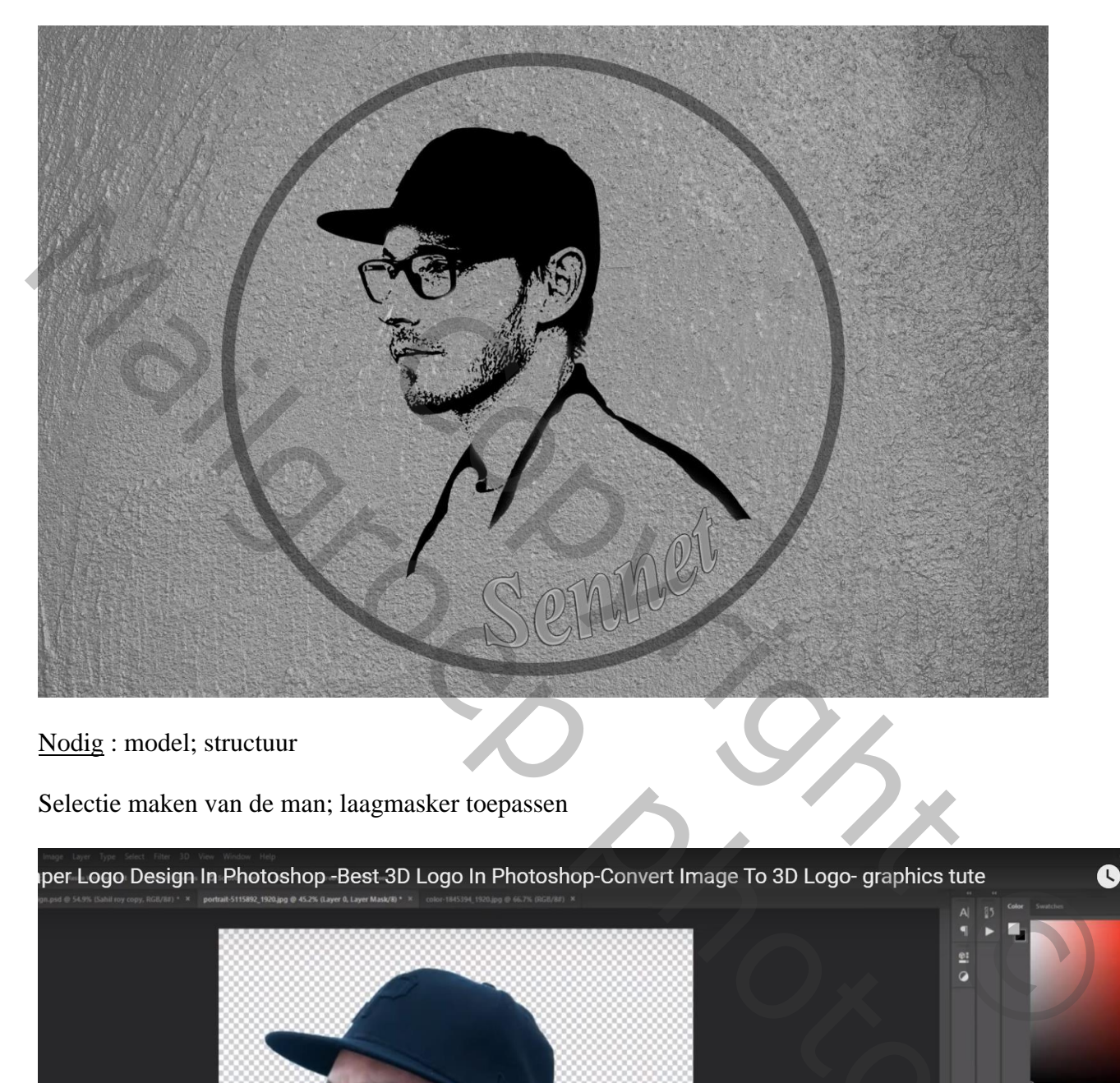

#### Nodig : model; structuur

Selectie maken van de man; laagmasker toepassen

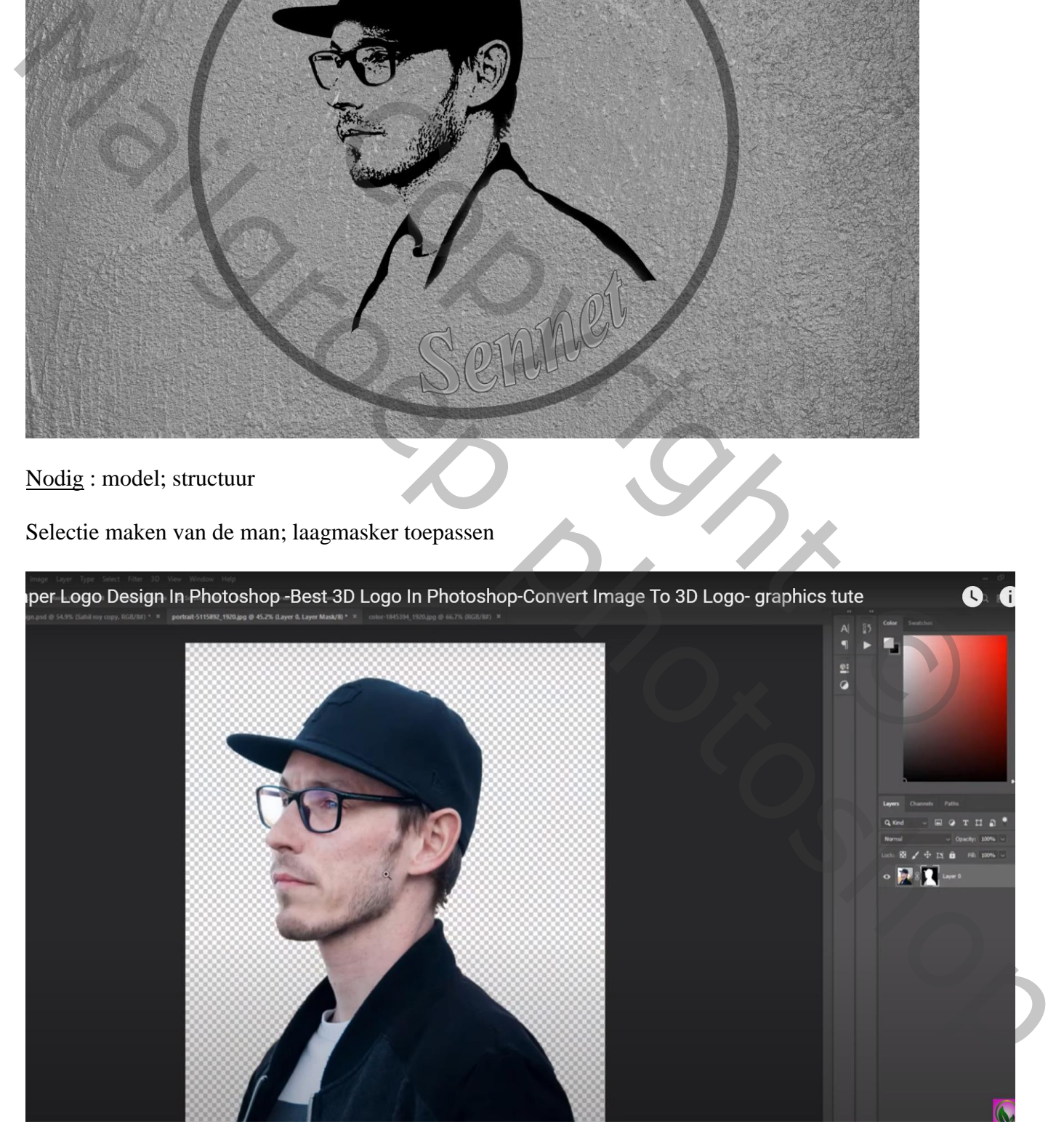

#### Laag dupliceren  $(Ctrl + J);$

#### Standaadkleuren zwart wit herstellen Ga naar Filter  $\rightarrow$  Schets  $\rightarrow$  Stempel : 33 ; 2

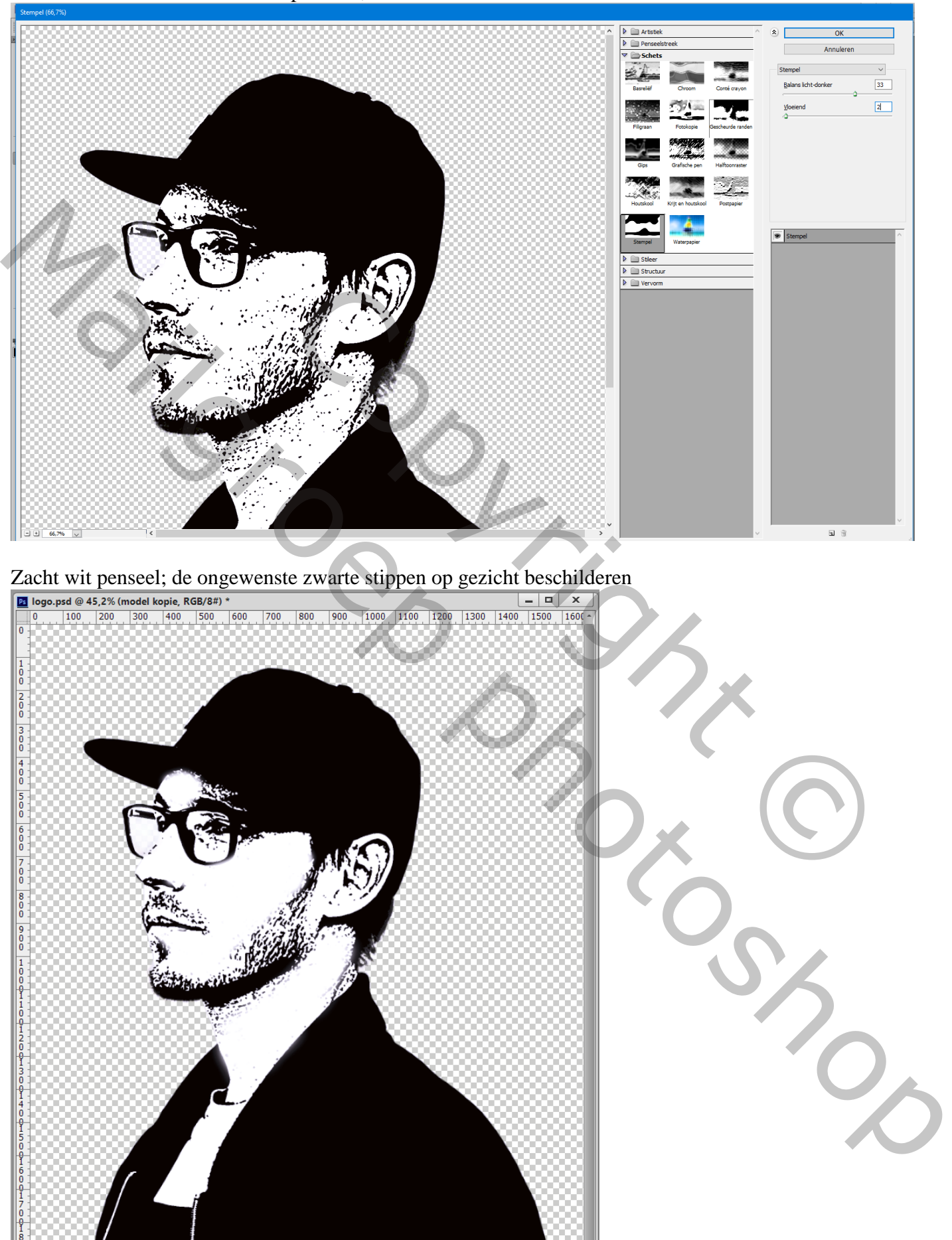

9,15 M/33,0 M

Open de structuur afbeelding; Aanpassingslaag 'Kleurtoon/Verzadiging' : 0 ; -100 ; -6 ; Uitknipmasker

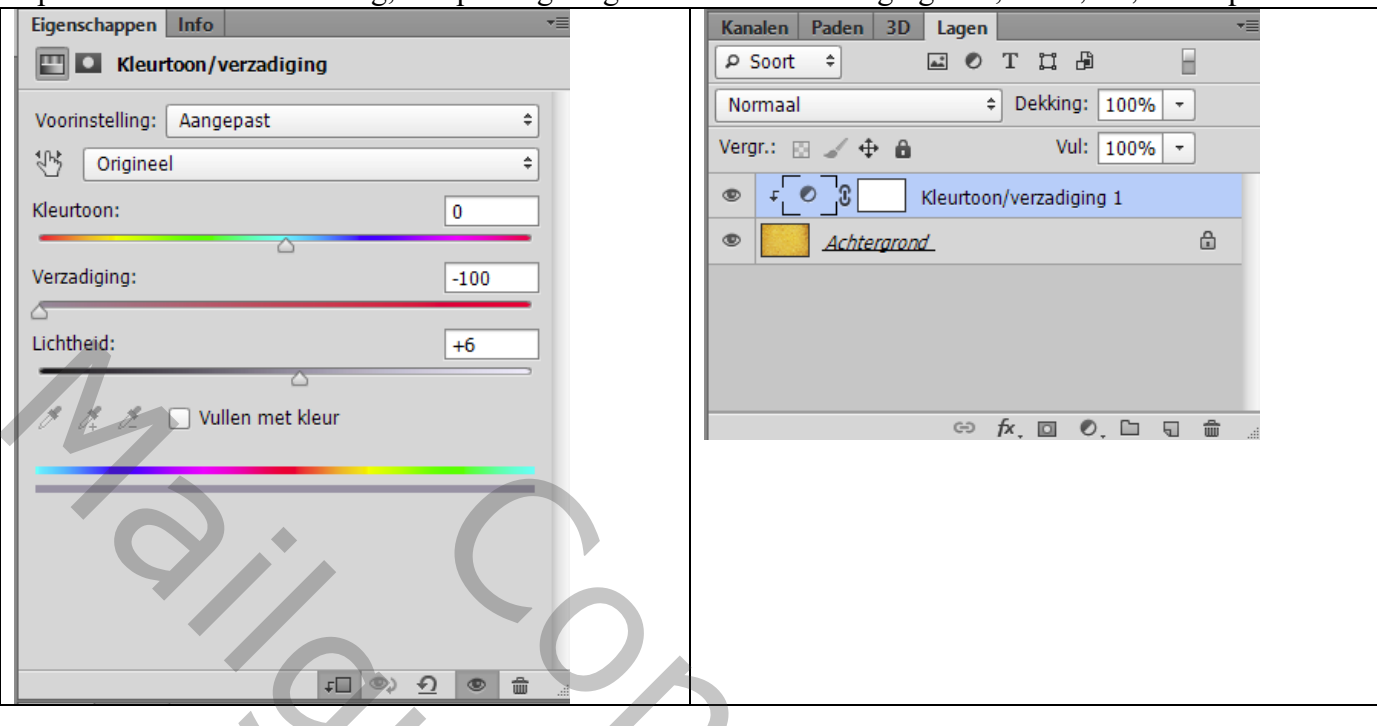

De laag met aangepaste man sleep je boven deze structuur; grootte aanpassen Laagmodus = Vermenigvuldigen

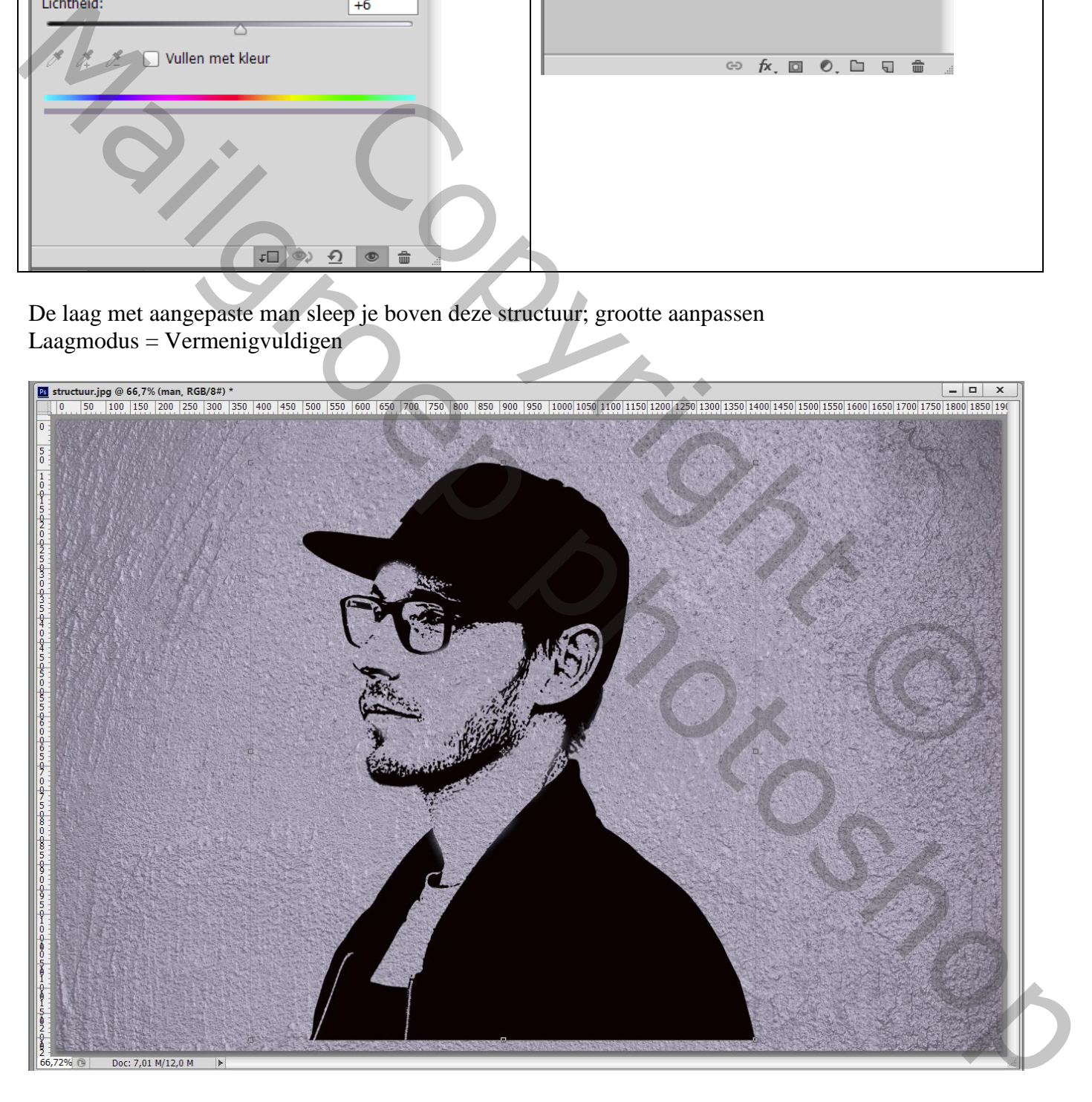

Voeg aan laag "man" een laagmasker toe; hard zwart penseel; deel onderaan verwijderen

![](_page_3_Picture_1.jpeg)

Zwarte Cirkelvorm tekenen; geen vulling; Omlijning : zwart, 6pt: laag onder laag "man" Voor die laag : dekking = 42%

![](_page_3_Picture_26.jpeg)

![](_page_4_Picture_0.jpeg)

Tekst toevoegen; laagstijlen Schuine kant en Reliëf : 240 % ; 4 px; 3 px; 90° ; 30° ; Kegel; Normaal, zwart, 22% ; Vermenigvuldigen, 0%

![](_page_4_Picture_24.jpeg)

#### Lijn : 2 px; Buiten, dekking =  $63 \%$ ; zwart

![](_page_5_Picture_25.jpeg)

# Satijn : Bleken, zwart; 73% ; 90° ; 26 px; 100 px

![](_page_5_Picture_26.jpeg)

Logo – blz. 6 Vertaling T

#### Kleurbedekking : Normaal; kleur = # B9B8B8

![](_page_6_Picture_22.jpeg)

## Slagschaduw : Normaal; zwart; 45% ; 30° ; 3 px; 4% ; 0 px

![](_page_6_Picture_23.jpeg)

Logo – blz. 7 Vertaling T

![](_page_7_Picture_0.jpeg)